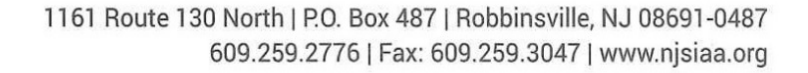

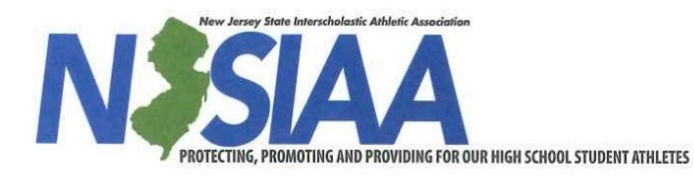

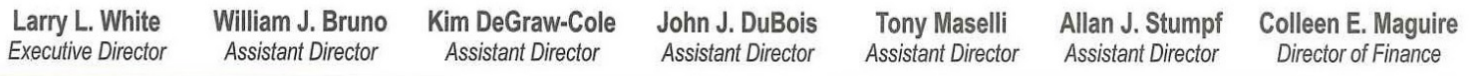

## Hello Everyone

The NJSIAA is proud to announce that the 2018-19 Online Registration is now open. Below is the Instructions on how to navigate the new system. We also added some screen shots of what you will see. Please follow the steps below. Thank you.

- If you are a New Member of NJSIAA please follow the link below to access our official's registration page
- https://njsiaahs.arbitersports.com
- If you are a returning member please go to https://www.arbitersports.com
- Sign in
- Press the drop down arrow in the upper right
- Select NJSIAA Central Hub
- Once you are either signed in or a new member at this point you should see a yellow button to register. Please press it. Below is a screen shot of what you will see

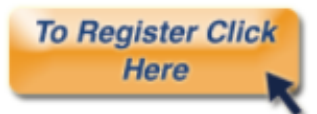

• Once you have pressed the above button you will be able to select if you are a Varsity Official, Sub Varsity (All Cadets should click on the Sub Varsity Tab) or Inactive Official. Below is a screen shot of what you will see

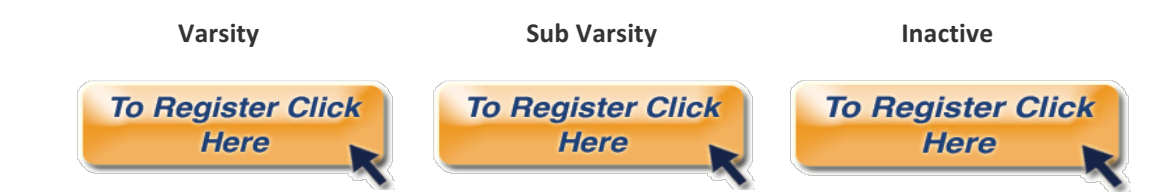

**Please Note:**

- If you officiate all levels (varsity, JV, freshman) you will need to click on the VARSITY button to **register.**
- All Cadets please use the Sub-Varsity button.
- If you will not be working in 2018-19, please use the inactive button.

After you have made the correct selection for Varsity, Sub Varsity or Inactive you will be able to register for a specific sport. Below is a screen shot of what you will see:

2018-19 Baseball 2018-19 Basketball **2018-19 Fencing** 2018-19 Field Hockey 2018-19 Football 2018-19 Ice Hockey 2018-19 Men's Lacrosse 2018-19 Skiing 2018-19 Soccer 2018-19 Softball 2018-19 Swimming **2018-19 Tennis** 2018-19 Track & Field 2018-19 Volleyball 2018-19 Women's Gymnastics 2018-19 Women's Lacrosse 2018-19 Wrestling

- Once you have selected the sport specific registration you will need to complete all steps as listed below:
- **Welcome** page for the **Registration**; **Click Next**
- **Personal Information** page; Please **Review** to **Make Sure everything is Correct**; Fill in the **Necessary Information**. **Click Next**
- **- Upload a Photo** or **You Can Skip This Part and just Click Next**
- **Background Consent Form; Scroll down to the Yellow Box that say "Please Select" Click I** Agree (you are agreeing to the term above); Scroll down to the next Yellow Box that say **"Please Select" Click on Yes** (you are agreeing to the Consent for the Background Check); **Click Next**
- **Local Chapter Step;** Please select the Local Chapter you belong to. Click Next
- **NJSIAA Fees** page; If you **ONLY PAID** \$50 NJSIAA Dues to your LOCAL **CHAPTER** Please Select **PARTIAL**; If you **DID NOT** pay \$50 NJSIAA dues or **the \$10 Background Fee to your LOCAL CHAPTER, Please Select NONE; If you PAID \$50 NJSIAA Dues and \$10 Background to your LOCAL CHAPTER Please Select FULL**;
- **Payment Step;** once you complete this step you will receive an confirmation email when done

Please Note: The online registration of an official must be completed prior to the season deadlines. If the registration is not completed before the deadline a \$10 late fee will be applied, in addition to the annual dues. Below are the deadlines. There will be no late fee for Cadets. The late fee only applies to Varsity Members.

- 1. Fall Sports Open Date April 19, 2018. Close Date June 15, 2018. (Please Note Due to the delayed opening of the online registration no late fee will be applied for the Fall Members)
- 2. Winter Sports Open Date April 19, 2018. Late Date September 1, 2018. Close Date October 1, 2018
- 3. Spring Sports Open Date April 19, 2018. Late Date December 1, 2018. Close Date January 1, 2019